# Ÿaber

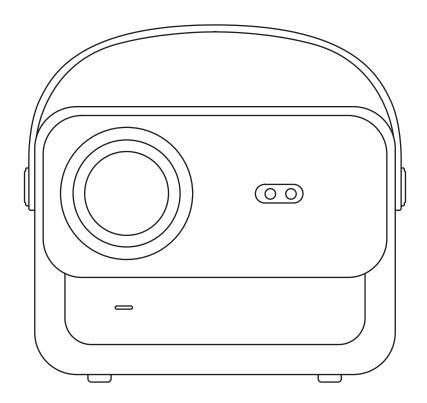

V12 PROJECTOR

## LANGUAGE

| English 03-36   |
|-----------------|
| Deutsch ·····   |
| Français ······ |
| Italia ······   |
| 日本語 ······      |
| 한국인             |
| Polish ·····    |
| Spanish ······  |

## **CONTENTS**

| YABER Lifetime Professional Support                                               |
|-----------------------------------------------------------------------------------|
| Precaution · · · · · · · · · · · · · · · · · · ·                                  |
| Package List · · · · · · · · · · · · · · · · · · ·                                |
| Projector Specifications · · · · · · · · · · · · · · · · · · ·                    |
| Projector Overview · · · · · · · · · · · · · · · · · · ·                          |
| Remote Control Overview · · · · · · · · · · · · · · · · · · ·                     |
| 1. Base Installation · · · · · · · · · · · · · · · · · · ·                        |
| 2. Install on the Ceiling $\cdots$ $\cdots$ 10                                    |
| 3. Distance and Projection Size · · · · · · · · · · · · · · · · · · ·             |
| 4. Adjustable base mount · · · · · · · · · · · · · · · · · · ·                    |
| 5. Connect Devices · · · · · · · · · · · · · · · · · · ·                          |
| Operation · · · · · · · · · · · · · · · · · · ·                                   |
| 1. Starting Up the Projector····································                  |
| 2. Image Adjustment · · · · · · · · · · · · · · · · · · ·                         |
| 3. Play Content from Officially Licensed Apps · · · · · · · · · · · · · · · · · · |
| 4. Projection Connetion and Input Source · · · · · · · · · · · · · · · · · · ·    |
| 5. Screencast········                                                             |
| 6. Bluetooth Setting · · · · · · · · · · · · · · · · · · ·                        |
| 7. Other Setting · · · · · · · · · · · · · · · · · · ·                            |
| 8. Signal Lines Connection · · · · · · · · · · · · · · · · · · ·                  |
| 9. Power On Mode· · · · · · · · · · · · · · · · · · ·                             |
| 10. Safe Shutdown · · · · · · · · · · · · · · · · · · ·                           |
| Maintainance Tips · · · · · · · · · · · · · · · · · · ·                           |

## **YABER Lifetime Professional Support**

Dear valued customer

Thank you for choosing Yaber V12 projector. This manual will help you navigate through all the features.

We understand that there may be many questions and concerns that arise during the use of the projector. We are also eager to hear your feedback.

However, leaving a review on the product page does not provide the fastest solution. Many common problems, su ch as inability to autofocus or keystone, Dolby sound issues, WiFi or Bluetooth connection issues, can usually be res olved with appropriate settings adjustments.

If you encounter any issues, feel free to send your **order number** and the problem to us at **service@yaber.com**.(e.g. US+V12+000-0000000-0000000+Issues)

Rest assured, our service team will offer the solution to you with 24 hours.

Your satisfaction is our top priority, and we encourage you to thoroughly explore the contents of this manual.

We wish you an outstanding experience with the V12.

Yaber Consumer Service Team

## **Precaution**

#### 1. Suitable Environment (5°C - 35°C)

Ensure the projector is placed in an environment with a suitable temperature, as extreme heat or cold may impact its lifespan. Avoid placing it in damp environments, such as damp basements or near swimming pools.

#### 2. Adequate Ventilation

Please position the projector in a well-ventilated area to prevent overheating during operation, which may cause power cuts or screen flickering issues.

#### 3. Avoid Prolonged Continuous Use

Please refrain from keeping the projector running for extended periods. We recommend limiting each session to no more than 3 hours to prevent component damage due to prolonged exposure to high temperatures.

#### 4. Power

Please ensure the power source is within the required power range. During thunderstorms, please unplug the power cord from the projector.

#### Safely Care

Handle the projector with care to prevent strong impacts, extrusions, or vibrations, as these may result in internal circuit faults. Avoid moving it during such conditions.

#### 6. Lens Maintenance

The lens directly affects picture quality. Excessive dust accumulation can degrade image quality. Use a soft cotton cloth to gently wipe the lens surface. Avoid using hard cloth or abrasives, as they may damage the glass lens.

## **Package List**

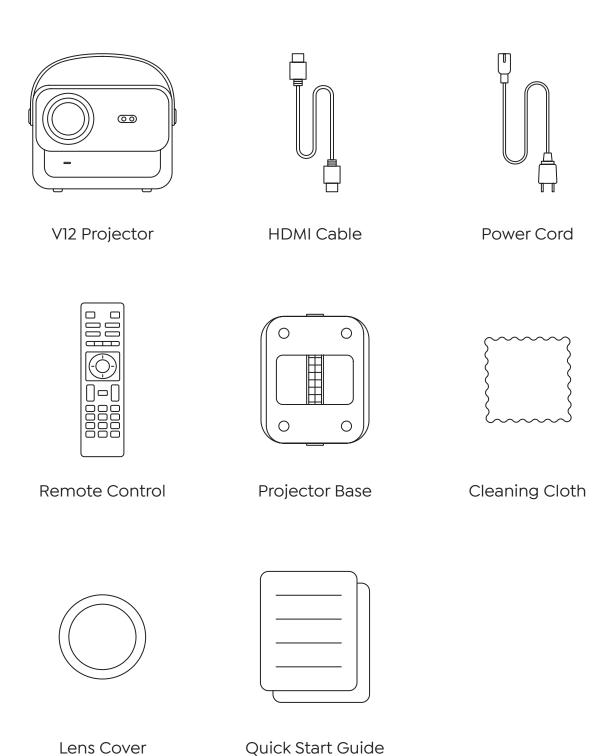

## **Projector Specifications**

| Model No. V12     |                                                                              |                                    |                                                            |  |
|-------------------|------------------------------------------------------------------------------|------------------------------------|------------------------------------------------------------|--|
| Focus             | Auto/Eletric                                                                 | Keystone Correction                | Auto/Eletric                                               |  |
| Light Source      | LED                                                                          | Display Technology                 | LCD                                                        |  |
| Aspect Ratio      | 16:9/4:3                                                                     | Interfaces                         | USB2.0*2/ HDMI1.4*2/<br>3.5mm Audio Out*1,<br>Lan*1        |  |
| Projection Ratio  | 1.36:1                                                                       | Recommended<br>Projection Distance | 1.3~5.0m                                                   |  |
| Native Resolution | 1920*1080P                                                                   | Unit Dimension                     | 9.8*8.8*7.6 inches<br>(25*22.5.*19.3CM)<br>7.27lbs (3.3KG) |  |
| Power Voltage     | 100-240V/50-60Hz 2A                                                          | Power Consumption                  | 140W                                                       |  |
| Projector Weight  | 7.27 lbs/3.3 kg<br>(With Base)                                               | Projection Method                  | Front/Rear on Desk,<br>Front/Rear on Ceiling               |  |
| Picture Format    | JPEG, GIF, BMP, PNG, JPG                                                     |                                    |                                                            |  |
| Audio Format      | MP3,WAV,MKA,OGG,FLAC,Dolby Audio                                             |                                    |                                                            |  |
| Video Format      | AVI,TS,MPEG,MP4,MOV,M2TS,MKV,FLV,VOB,DAT,M4V,ASF,F4V,3GP,3G2,T<br>P,TRP,RMVB |                                    |                                                            |  |

## **Projector Overview**

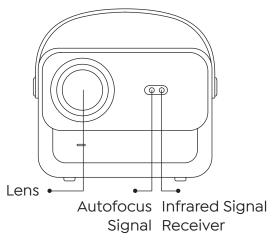

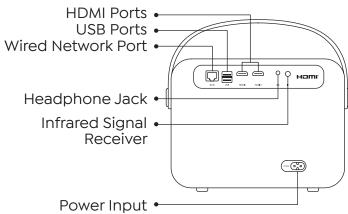

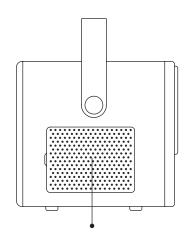

Detachable Dust-Proof Net

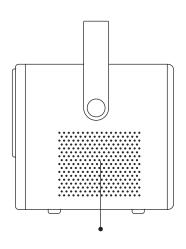

Air Outlet

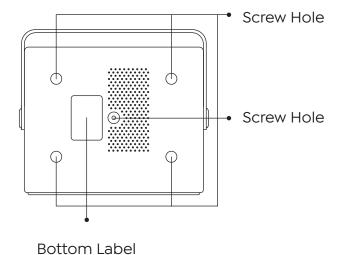

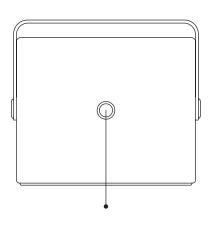

**Power Button** 

## **Remote Control Overview**

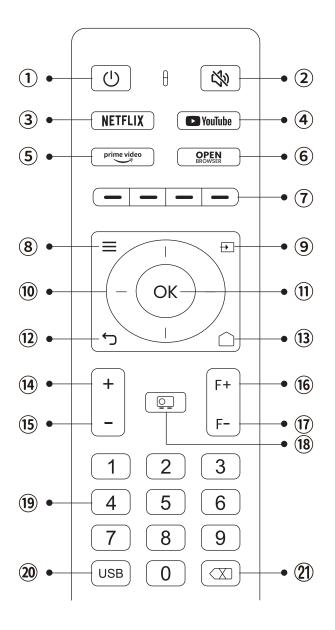

- 1. Power
- 2. Mute
- 3. NETFLIX
- 4. YouTube
- 5. Prime Video
- 6. Open BROWSER
- 7. Red/Green/Yellow/Blue keys
- 8. Menu
- 9. Input Source
- 10. Arrow keys
- 11. Confirmation key
- 12. Back
- 13. Homepape
- 14. Volume+
- 15. Volume-
- 16. Focus+
- 17. Focus-
- 18. Projection mode
- 19. Number
- 20. USB
- 21. Backspace

### Prepare the remote control

- 1. Open the battery compartment.
- 2. Insert two AAA batteries with correct polarity indicated.
- 3. Close the battery compartment.

**Note:** You must use the Yaber remote control to complete the first time setup of the projector.

## 1. Base Installation

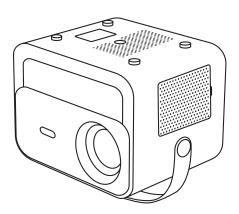

1. Turn the machine over, back side up.

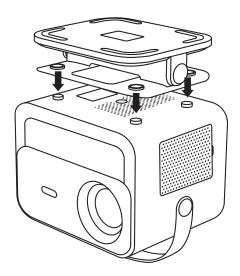

2. Match the holes of the base to the screw holes on the projector.

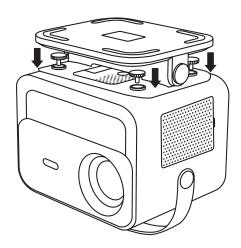

3. Tighten the screws in the accessory box.

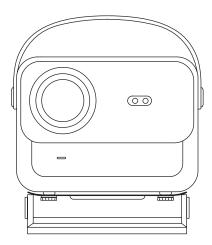

4. Complete the installation.

## 2. Install on the Ceiling

- 1. Prepare a universal projector ceiling mount. (Not included in the package)
- 2. Remove the **four rubber pads** on the bottom of the projector to reveal the screw holes.
- 3. Use **M5\*10mm** screws to securely install the projector on the ceiling using the hanger frame.

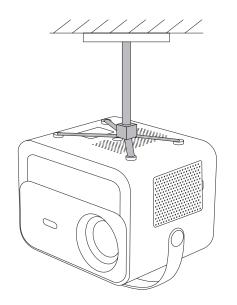

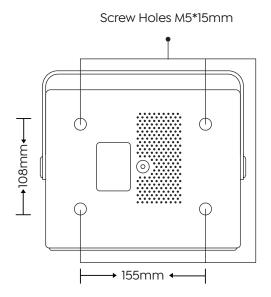

## 3. Distance and Projection Size

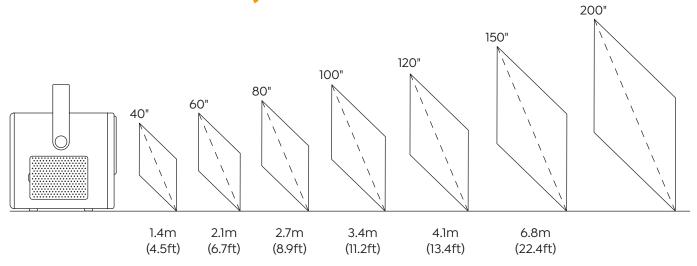

The **recommended projection distance** is about **8.9 ft**, and the **shortest projection distance** is 4.5 ft.

The image size depends on the distance between projector and screen.

There may be 3% deviation among above listed data. Different settings cause various distances.

## 4. Adjustable base mount

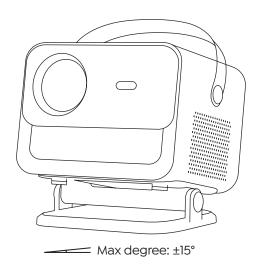

You can adjust the projection angle by modifying the bracket's position, with an adjustment range of up to 15 degrees both vertically upwards and downwards.

### **5. Connect Devices**

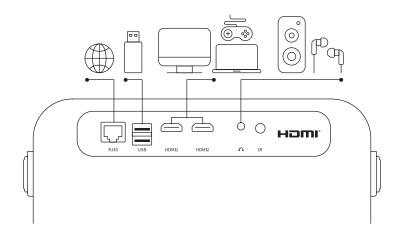

The projector has 5 ports, HDMI port/USB port/USB-C port/Audio out. Please select the correct connecting ports to connect your devices.

## **Operation**

### 1. Starting Up the Projector

#### Power on

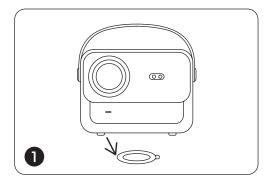

Take off the protective film.

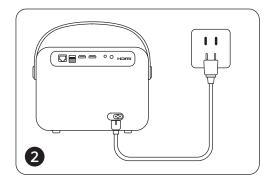

Connect the power cable to an outlet.

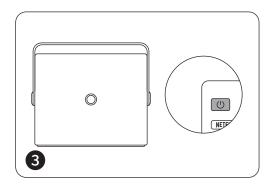

Press the **power button** once to turn on the projector.

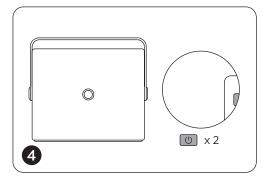

Press the **power button** twice to turn off the projector.

**Notice:** When you connect the power cord to projectorthe orange lght wll flash 10 seconds. Please wait patiently until the power light stop blinking.

Orange power Light on --- Standby Mode
Orange power Light off--- Working Mode

#### • First time setup

When you turn on the projector for the first time or the projector is reset to the Factory Default Settings, you are prompted to make the first time setup.

After setup, the projector will go to the Home Page.

## 2. Image Adjustment

#### Auto Focus

When the projector is turned on, please wait for a few seconds, it will automatically adjust the focus. (If not, ensure the auto focus function is activated in Settings -> Focus -> Auto Focus -> On)

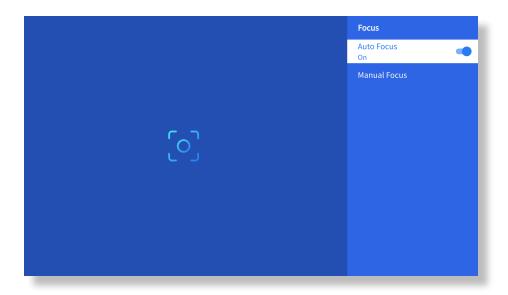

#### Eletric Focus

You can also adjust the clarity of the screen by clicking or holding down the F+ and F- buttons on the remote control.

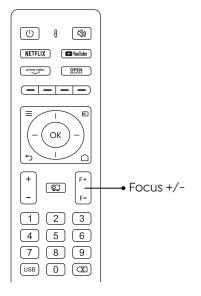

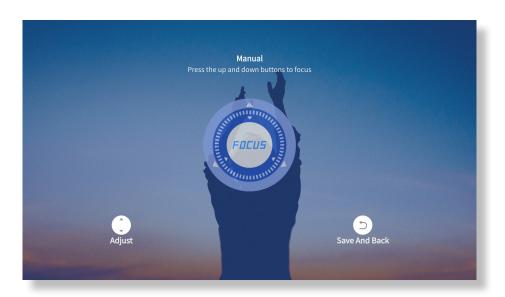

#### Auto Keystone Correction

Please place the projector horizontally face to the wall first, after turn it on, it will automatically adjust the screen to a regular shape.

(If not, ensure the auto keystone function is activated in Settings -> Keystone -> Auto Keystone -> On)

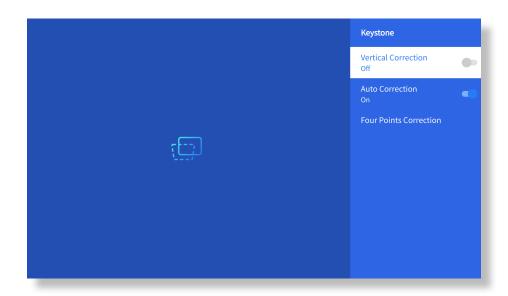

### Manual Keystone Correction

Go to -> Keystone -> Four Points Correction

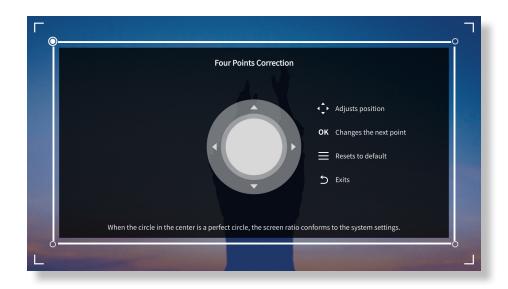

**Tips:** When the projector detects shaking or rapid movement, it will automatically initiate autofocus adjustment and keystone correction to ensure optimal image quality. If you encounter unclear images or an imperfectly squared display, please use the remote control's focus button for manual adjustment or utilize the four-point keystone correction to manually correct the image shape.

#### • Projection Mode

Go to -> Projection to select the appropriate projection mode based on the placement of the projector.

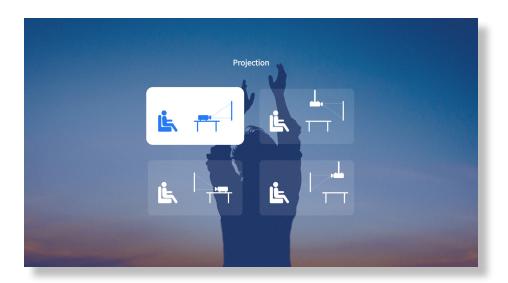

#### Zoom

Go to -> Zoom to reduce or enlarge the image size between 50% to 100%.

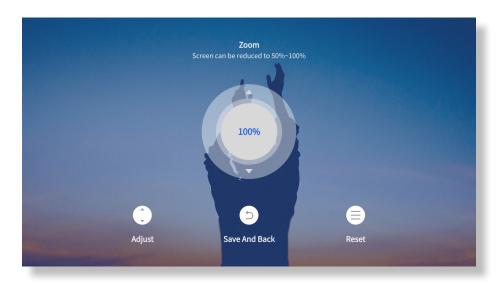

## 3. Play Content from Officially Licensed Apps like Netflix, Youtube and Prime Video

Go to the homepage, select your preferred channel, or access it through the shortcuts on the remote. Log in to your account to play the corresponding content.

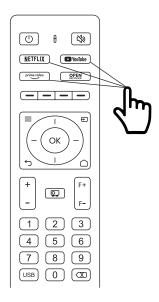

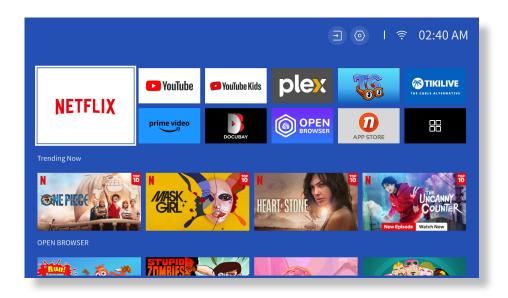

### 4. Projection Connetion and Input Source

Please follow the page 9 instructions to properly connect your devices to the projector, then select the correct input source.

#### • USB Disk Input Mode

- 1. Insert the USB Disk
- 2. click on the input source [] on the remote control or choose the input source icon on the homepage.
- 3.Select "USB" as input source

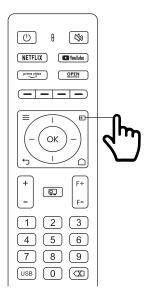

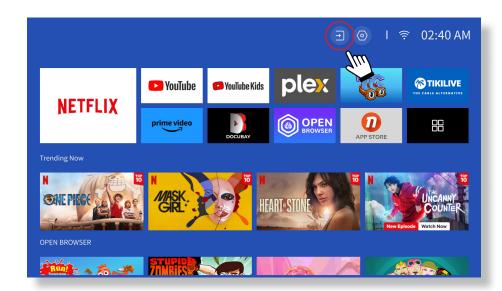

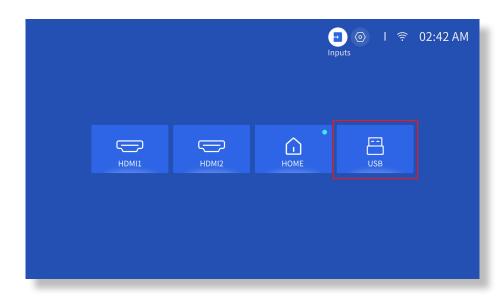

Warning: If the projector cannot recognize the USB disk, please refer to the following methods to solve the problem.

- 1. Please confirm whether your USB disk meets the following formats: (1) FAT32: 8G/16G/32G; (2)NTFS: 64G
- 2. If the USB disk is not recognized/detected, please format it.Before you format the USB disk, make sure to backup everything. After formatting, everything will be lost forever.
- 3. If the problem is still not solved, please send your problem to this email:

service@yaber.com

#### HDMI Input Mode

Connect your device with an HDMI output to the projector using the provided HDMI cable. Press the input source button on the remote and select HDMII or HDMI2.

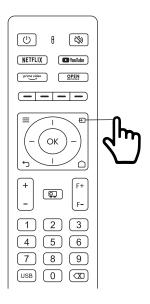

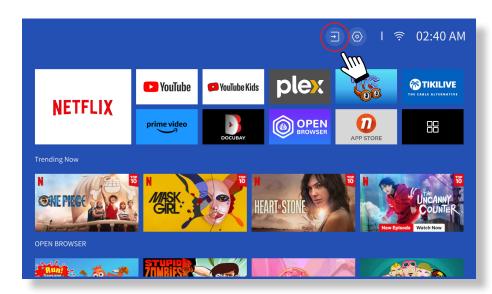

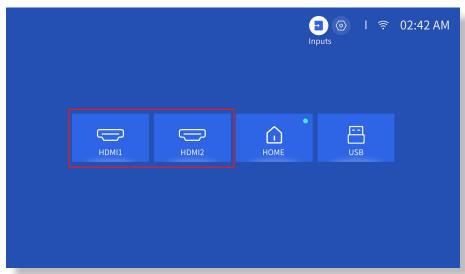

#### • Wired Speaker and Headphones Connection

2. This option is not required to select anv input source

#### 5. Screencast

#### **Warming Tips:**

- 1. The fluency of screen mirroring with wireless connection will be affected by the network environment. A bandwidth of 100Mbit or more is recommended when using screen mirroring.
- 2. Make sure your mobile device is close to the projector when using wireless connection. A distance within 1 meter is recommended.
- 3. Some mobile devices may not support screen mirroring due to the compatibility.
- 4. Any questions, please feel free to email YABER via service@yaber.com

#### iOS Cast (for iOS Devices)

#### • iOS Wi-Fi Mirroring

#### Step1:

Connect the projector and your mobile device to the same router's WiFi

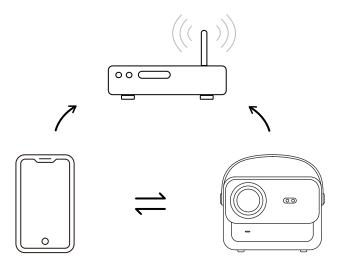

#### Step2:

Go to Hompage -> My Apps -> App Assistant and then select and download ScreenShare

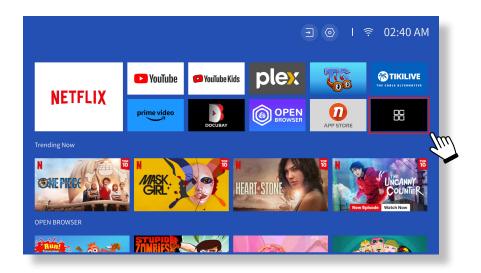

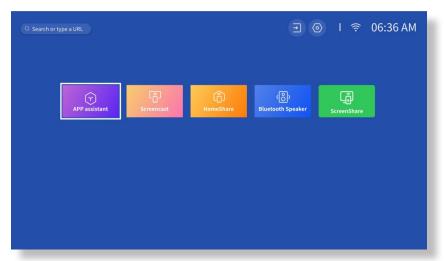

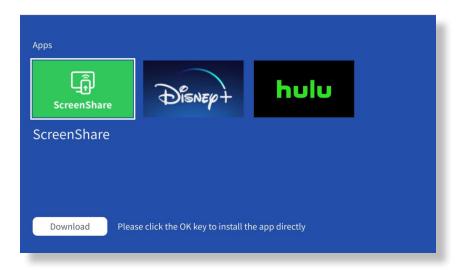

#### Step3:

Go back to My Apps page -> Launch the ScreenShare App and remain on the following page.

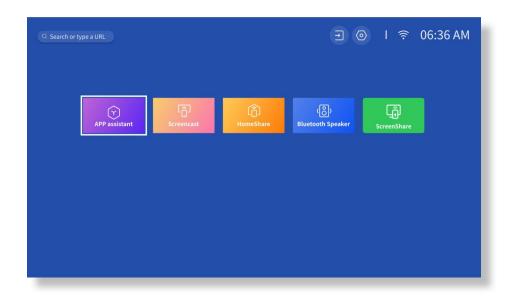

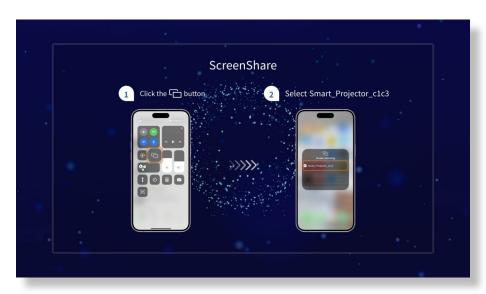

#### Step4:

Go to the **Control Center** of your iOS device. Then tap **Screen Mirroring/Air Playing** to search for the projector.

#### Step5:

Choose **[Smart\_Projector\_XXXX]** from the list, and once the connection is successful, .the content on your iOS device will be mirrored onto the projection screen or wall

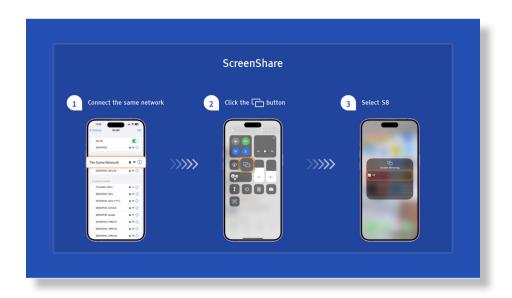

### • iOS AP Mirroring

#### Step1:

Turn on the Wi-Fi on your iPhone/iPad and connect to projector hotspot: [Smart\_Projector\_XXXX]

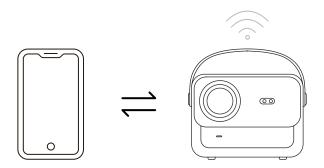

#### Step2:

Press the Screen Mirroring of iOS device and then choose[Smart\_Projector\_XXXX]

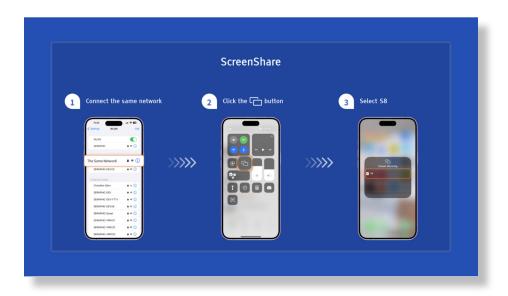

#### Miracast Cast (For Android Device)

**Warning:** To activate this function, your android device must support Multi-Screen/Wireless Display. The name of "Multi-Screen" may vary depending on various brands of Android devices.

Step1: Please enable the Wi-Fi function on your Android phone (no need to connect to Wi-Fi). Step2: Go to Hompage -> My Apps -> ScreenCast

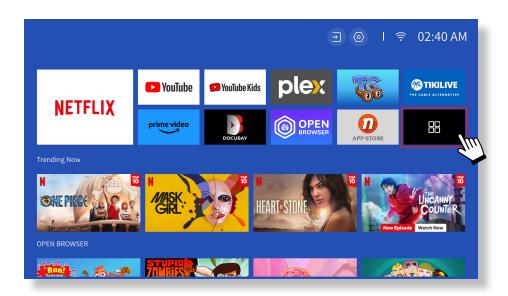

Step3: Activate the 'Multi-Screen/Wireless Display' feature on your Android device

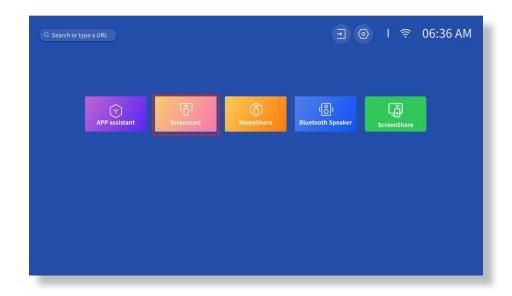

Step4: Choose [Smart\_Projector\_XXXX] from the list, and once the connection is successful,the content on your iOS device will be mirrored onto the projection screen or wall

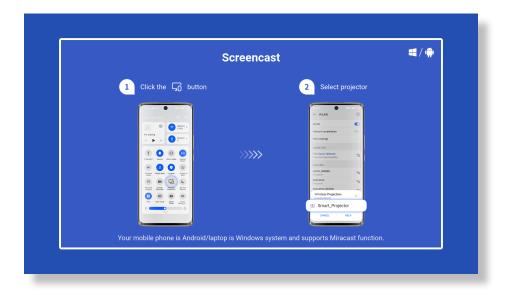

#### • DLNA

#### Step1:

Connect the projector and your mobile device to the same router's WiFi.

#### Step2:

Go to Homepage -> My Apps -> HomeShare and remain on the following page.

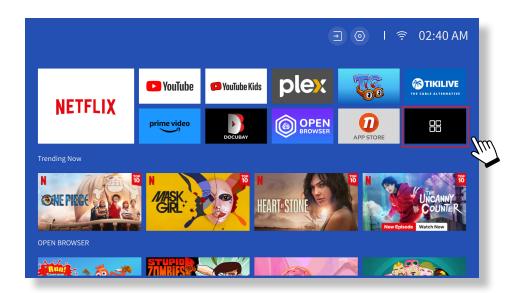

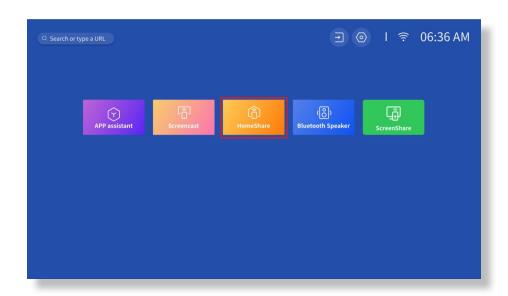

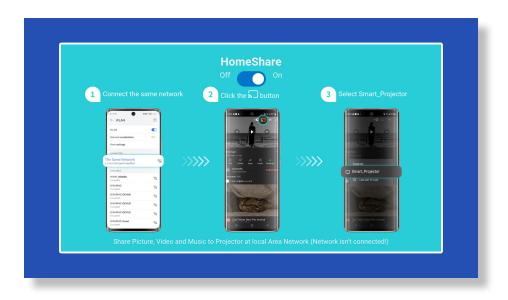

#### Step3:

Launch a video player App on your mobile device and select a video to play.

#### Step4:

Tap \$\int\_\$ to search for the projector and select [Smart\_Projector\_XXXX] toconnect. The contents on your device will be cast to the wall/screen.

#### Note:

When you cast a video from your mobile device, the video will only be displayed on the projected screen and you can still use your mobile device without interrupting the video or showing any of your other content.

### 6. Bluetooth Setting

#### Connect to An External Bluetooth Speaker

#### Step1:

Turn on your Bluetooth device and make it ready for a Bluetooth connection.

#### Step2:

Go to Homepage -> Setting -> Bluetooth to scan available Bluetooth devices, then select your Bluetooth device and pair it with the projector:

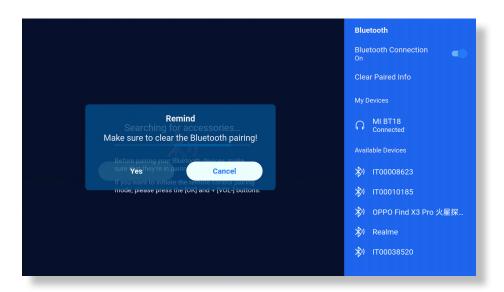

#### **IMPORTANT:**

Compared with the wired connection to a speaker, a Bluetooth connection spends more time processing digital audio data, converting said data to an audio signal, and streaming the signal. There may be a delay or slight lag on audio due to signal interference.

As a result, the sound on the speaker may not be in sync with the image on the projector, especially when you are using wireless screen mirroring with WiFi and Bluetooth connection at the same time.

## If you are experiencing this situation, please check the following options to improve audio quality:

- \* Instead of using wireless screen mirroring and Bluetooth connection at the same time, we recommend using an HDMI connection via the provided HDMI cable and Bluetooth connection simultaneously. If you still want to use wireless screen mirroring, it is recommended to output the audio via a wired speaker
- \* Move your Bluetooth device closer to the projector.
- \*Keep the projector and your Bluetooth speaker away from other Bluetooth devices to avoid interference.

\* You may be able to adjust the latency(Lip Sync)on your device whichis playing the video. The way to adjust the latency varies with different devices; please consult with the device manufacturer.

Due to the compatibility issue between Bluetooth speakers/headphones and the projector, few Bluetooth devices may not be paired with the projector via the Bluetooth connection. | Please contactus at <a href="mailto:service@yaber.com">service@yaber.com</a> for further assistance

#### Connect to Device as Bluetooth Speaker

#### Step1:

Go to Homepage -> My Apps -> Bluetooth Speaker and remain on the following page.

#### Step2:

Enable the Bluetooth functionality on your device, scan and connect the projector.

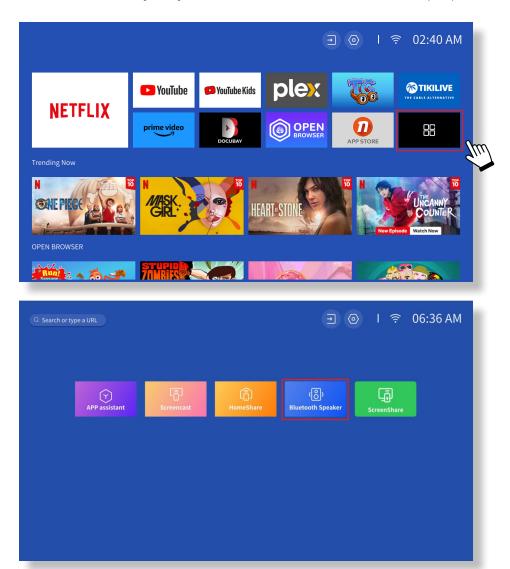

## 7. Other Setting

#### Setup

Go to home page -> Select [ **Setting** ] -> Select the [ **Setup** ]. Use the arrow keys on the remote control to switch the menu, press the "OK" to confirm and set.

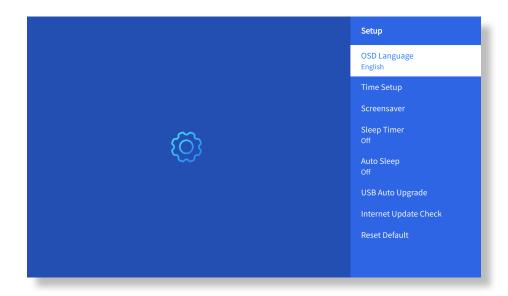

| Menu                  | Content                                          |
|-----------------------|--------------------------------------------------|
| OSD Language          | English/France/Italian/Japanese etc              |
| Time Setup            | Set Local Time                                   |
| Screensaver           | Turn on/off screen saver                         |
| Sleep Timer           | On/Off: Set the sleep time from 10 - 120 minutes |
| Auto Sleep            | On/Off: Set the time from 30minutes - 8Hours     |
| USB Auto Upgrade      | Local Update                                     |
| Internet Update Check | Check Internet Environment                       |
| Reset Default         | Restore Factory Default                          |

#### • Picture Mode Menu

Go to home page -> Select [ Setting ] -> Select the [ Picture Mode ]. Use the arrow keys on the remote control to switch the menu, press the "OK" to confirm and set.

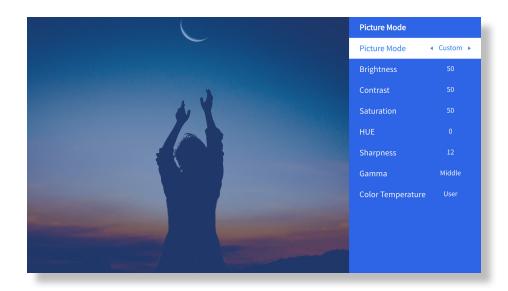

| Menu              | Content                                          |
|-------------------|--------------------------------------------------|
| Picture Mode      | Standard/Cinema/Sport/Vivid/Hi-Bright/<br>Custom |
| Brightness        | Set the Screen Brightness Value                  |
| Contrast          | Set the Screen Contrast Value                    |
| Saturation        | Set the Screen Saturation Color                  |
| Hue               | Set the Screen Hue Color                         |
| Sharpness         | Set the Screen Sharpness Value                   |
| Gamma             | Bright/Dark/Middle                               |
| Color Temperature | Normal/Cool/Warm/Standard                        |

#### Audio Setting

Go to home page -> Select [ **Setting** ] -> Select the [ **Audio** ]. Use the arrow keys on the remote control to switch the menu, press the "OK" to confirm and set.

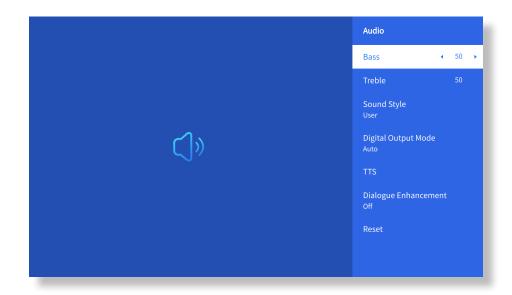

| Menu                 | Content                                                                                 |
|----------------------|-----------------------------------------------------------------------------------------|
| Bass/Treble          | Set Preferred Values                                                                    |
| Sound Style          | User/Standard/Movie/Music/Sports/Vivid/<br>News                                         |
| Digital Output Mode  | Auto/PCM/Dolby Audio-Dolby Digital/<br>Dolby Audio-Dolby Digital Plus                   |
| Dialogue Enhancement | On/Off: Conversation enhancement function, voice, broadcast function for special people |
|                      | Low/Medium/High                                                                         |

#### About

Go to home page -> Select [ **Setting** ] -> Select the [ **About** ]. Use the arrow keys on the remote control to switch the menu, press the "OK" to confirm and set.

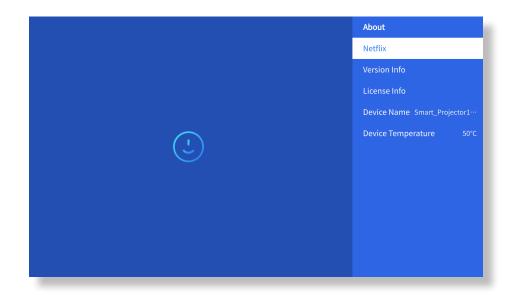

| Menu                 | Content                                     |
|----------------------|---------------------------------------------|
| Netfix               | Netfix Offcially-Licensed                   |
| Version/License Info | View the Latest Version/License Information |
| Device Name          | Projector Model Name                        |
| Device Temperature   | 50°C                                        |

### 8. Signal Lines Connection

#### (1) USB Multimedia Connecting

Select the USB signal source, the machine will detect them automatically.

**Step1**: Select the required category "photos" "music" or "video" in the main interface, and press the "OK" key on the remote control to enter the corresponding category.

Step2: According to the programs to choose: "photos" "music" or "video".

**Step3**: Choose the file you want to play, and press the key "OK" to play or pause the file. (You cannot enter the required category without connecting a USB disk.)

Note: For the "Office Suite" option, PPT/TXT files cannot be played or presented normally.

#### 2 Connecting with PC

Step1: Connect to the computer and V12 projector with the HDMI cable (Included).

**Step2:** Select the HDMI source to project on the projector;

**Step3:** On your laptop, hold down the key "Win+P" board keys to change your display mode.

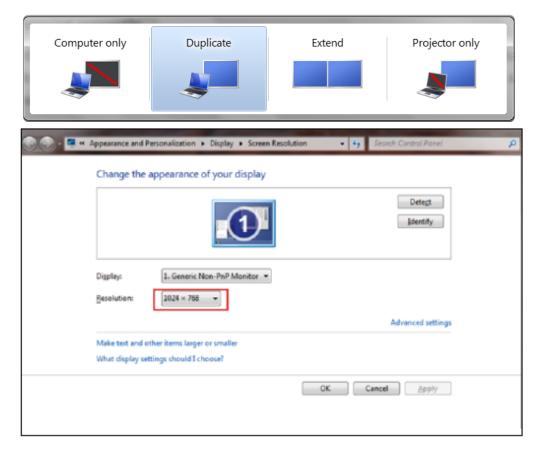

**Computer only:** it is the default option – only displays on the main monitor.

**Duplicate:** makes all the monitors display the same thing duplicating the desktop on each monitor.

**Extend:** makes all your monitors act like one big monitor extending the desktop across all of them.

**Projector only:** Displays only on the secondary monitor like a projector.

To change the screen resolution in Projector Only mode, follow these steps:

Step: Start -> Control Panel -> Appearance and Personalization -> Adjust Screen Resolution

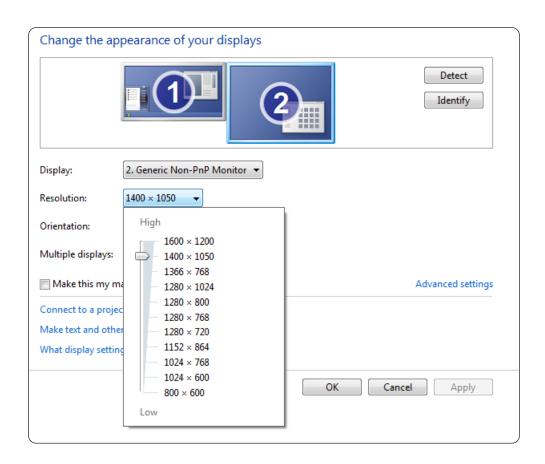

#### 3 Connecting with MacBook or MacBook Air

Step1: Choose the media signal channel: "HDMI"

Step2: Use a **Type-C to HDMI adapter** to connect your MacBook, or a Mini **Display to HDMI adapter** to connect with your MacBook Air (adapter not included). Connecting with MacBook or Mac Book Air. **(Adapter NOT INCLUDED)** 

#### 4 Connecting with XBOX/PS5

Stepl: Use **HDMI cable** to connect to XBOX/PS5

Step2: Choose the media signal channel: "HDMI"

Step3: Succeed

#### **(5)** Connecting with DVD player:

Step1: Use HDMI cable to connect to DVD player

Step2: Select "HDMI" mode for connection

Step3: Enter Menu key

Step4: Change the PC mode from [On] to [Off] to avoid the risk of white pixel edges in the

image.

#### 9. Power On Mode

In the Power On Standby mode, plug in the power supply, and the Power LED on the projector will light up. You need to press the power button to turn on the projector.

If switched to Power On, the machine will automatically turn on after plugging in the power cord.

#### 10. Safe Shutdown

- 1. Press the button on the projector or remote controller, then press OK key to power off the projector.
- 2. Unplug the power cord of the projector.
- 3. Cover the lens and store the projector in a cool and dry place.

## **Maintainance Tips**

#### Care of Projectors

- 1. Do not place projector in too warm or too cold room, because the high temperature or low temperature will shorten lifespan of the device. The working environment would be 5°C-35°C better.
- 2. If there are black spots on the projection screen, please don't worry. Please contact **service@yaber. com** via email, we can send you a video about how to remove the dust.
- 3. The projector shall be strictly protected from strong impact, extrusion and vibration.
- 4. Lens, as the core component of the projector, is directly related to the picture definition and effect. Clean the lens whenever you noticed dirt or dust on the surface. Use a canister of compressed air to remove dust from the lens. If there is dirt or smears, use the cleaning cloth to gently wipe the lens surface.

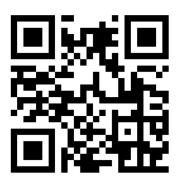

Scan and download the PDF user manual

## Where to Get More Help

 $\boxtimes$  service@yaber.com  $\boxtimes$  aftersales@yabertch.com  $\oplus$  www.yaber.com